# **Getting Started with Auditchain Luca:**

# **Registration and Login**

This document provides step-by-step instructions related to registering with Auditchain Luca and logging in. This guide makes use of the development version of Auditchain Luca.

## **STEP 1: Go to the Auditchain Suite web site.**

## <https://dev.auditchain.finance/>

Auditchain Luca works best using the Firefox browser which receives the most testing, but also works well and has been tested using Google Chrome and Microsoft Edge.

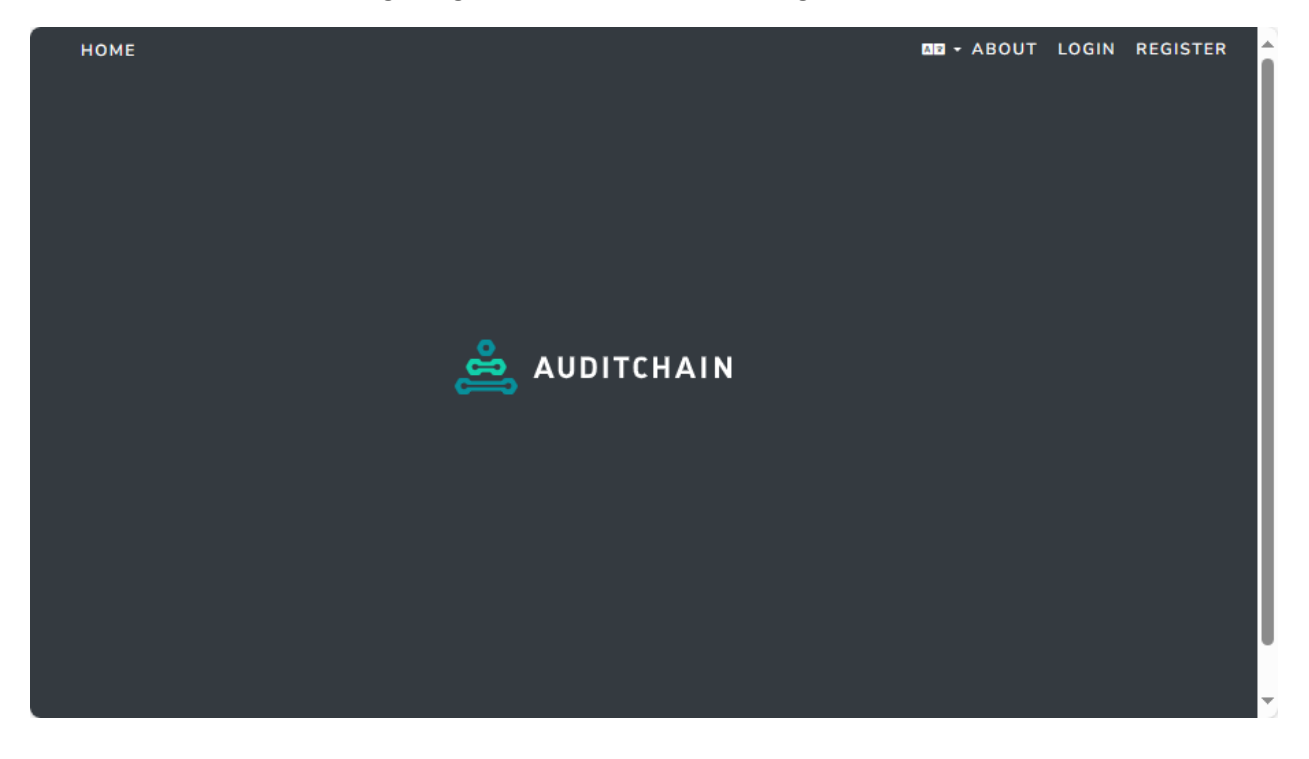

## **STEP 2: Register.**

Select "Register":

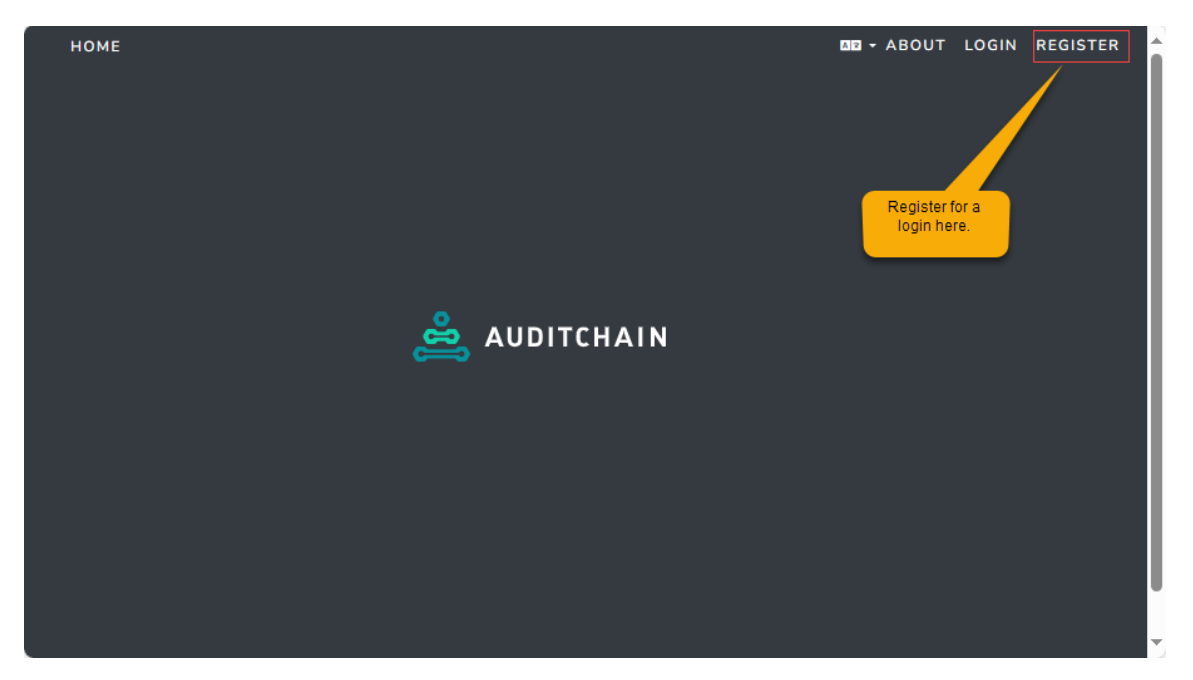

You can login to Auditchain Suite using Google Login or MetaMask (and LinkedIn Login will eventually be supported); but we will use an email address to login.

We will use the process where we provide an email to login; so we first need to register the email address with Auditchain Luca and verify the email address.

## **STEP 3: Complete and verify email registration.**

Complete the registration form and press the blue "Register" button. An email will be sent to the email address you provided. Verify the email address per the instructions you will be sent.

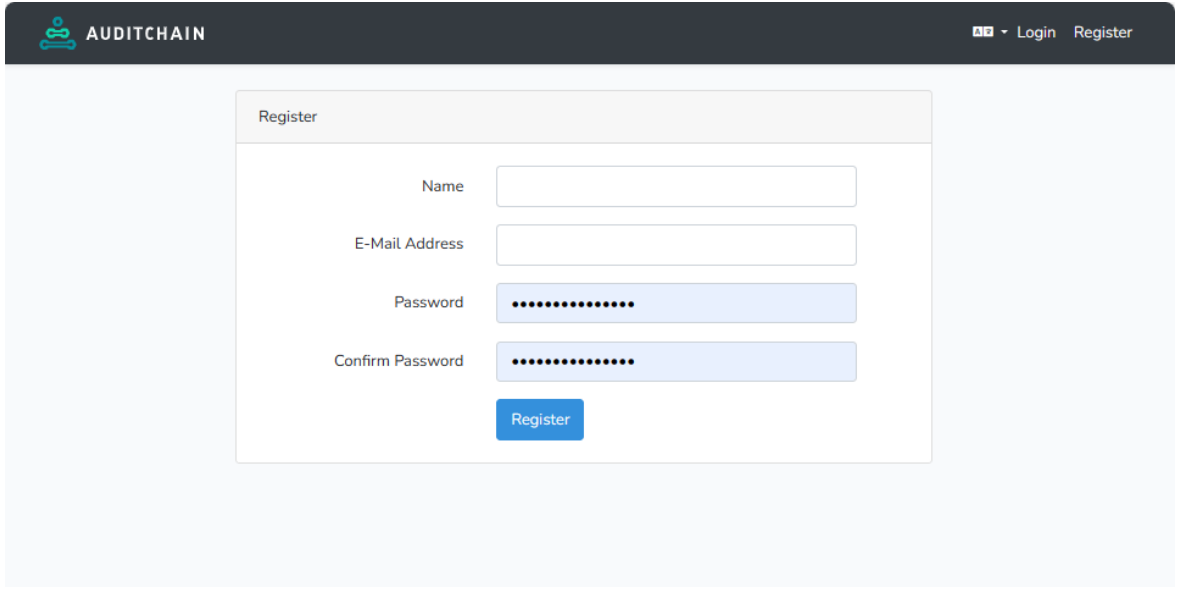

After you press the blue "Register" button you will see the form below. At this point, check your email account for a verification email.

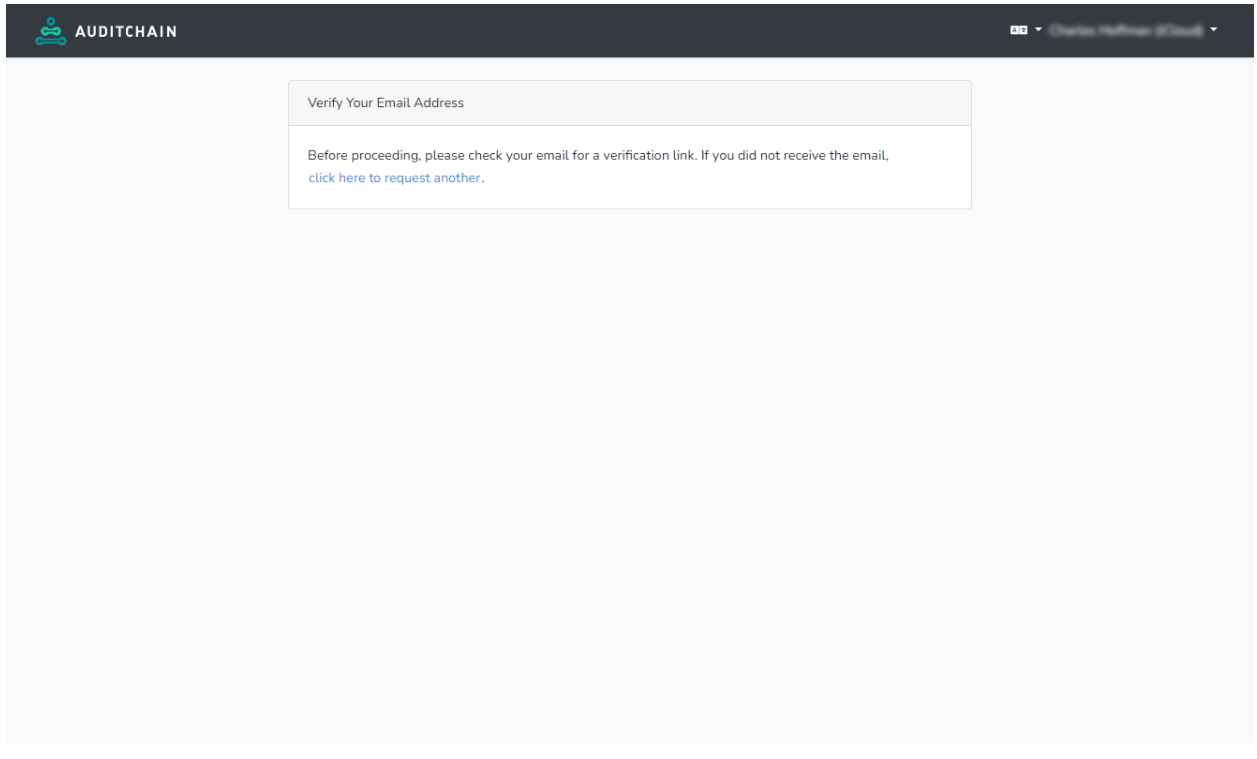

## **STEP 4: Verify email address.**

You will find an email message from "Suite" in your email inbox from the email address "support@auditchain.finance" with the subject line "Verify Email Address". Click on the Verify Email Address button or copy and then paste the link in your browser address bar.

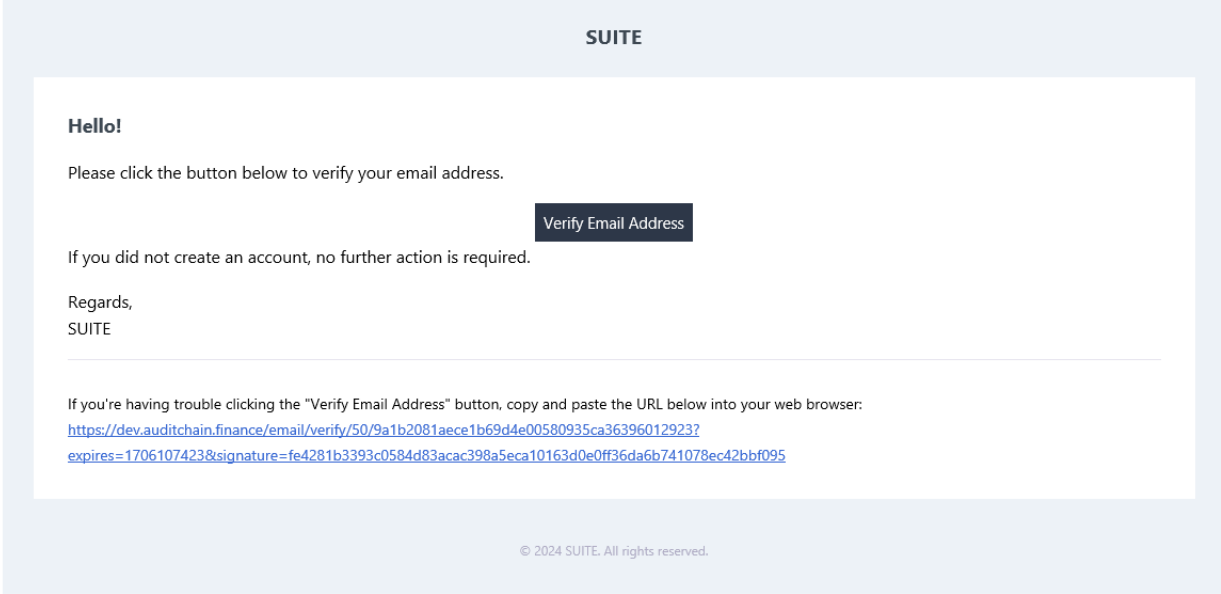

After you click on the button or paste the link into your browser window and successfully verify your email, you will see the following form.

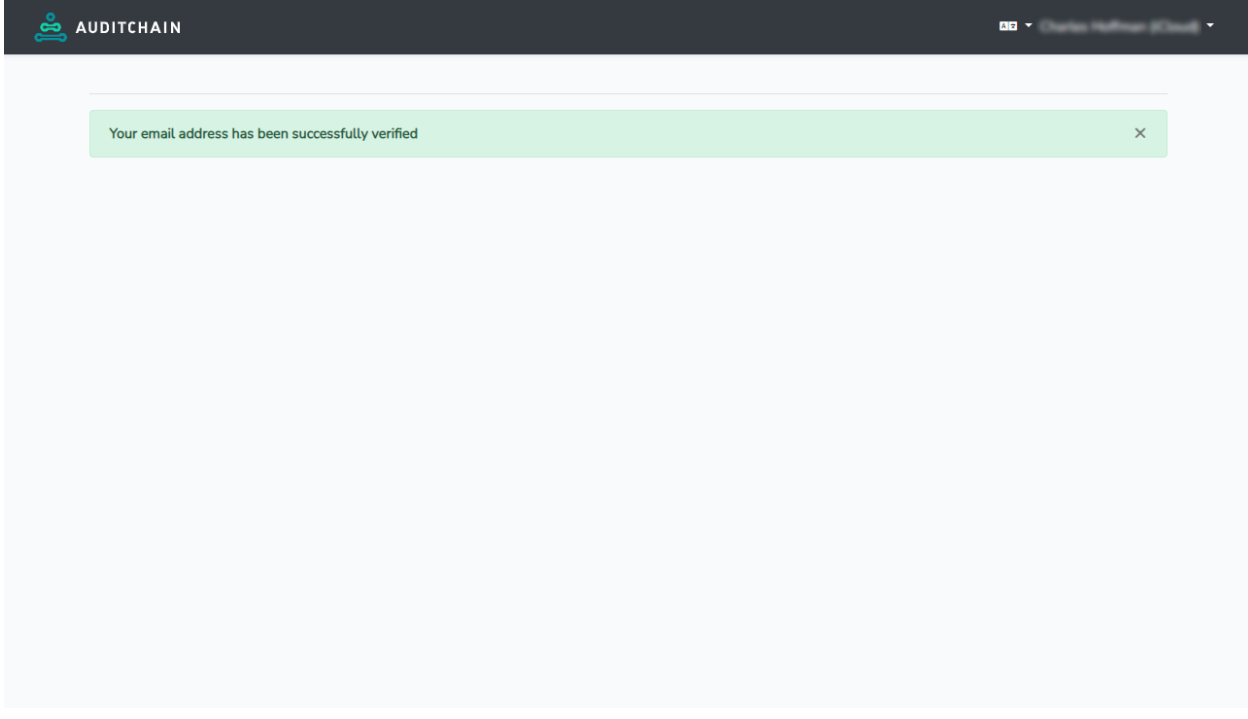

Click on the Auditchain logo to then proceed to Auditchain Luca.

## **STEP 5: Login to Auditchain Suite.**

After verifying your email address per the instructions sent, login to Auditchain Suite by entering your email address and password. Then press the green "Login" button.

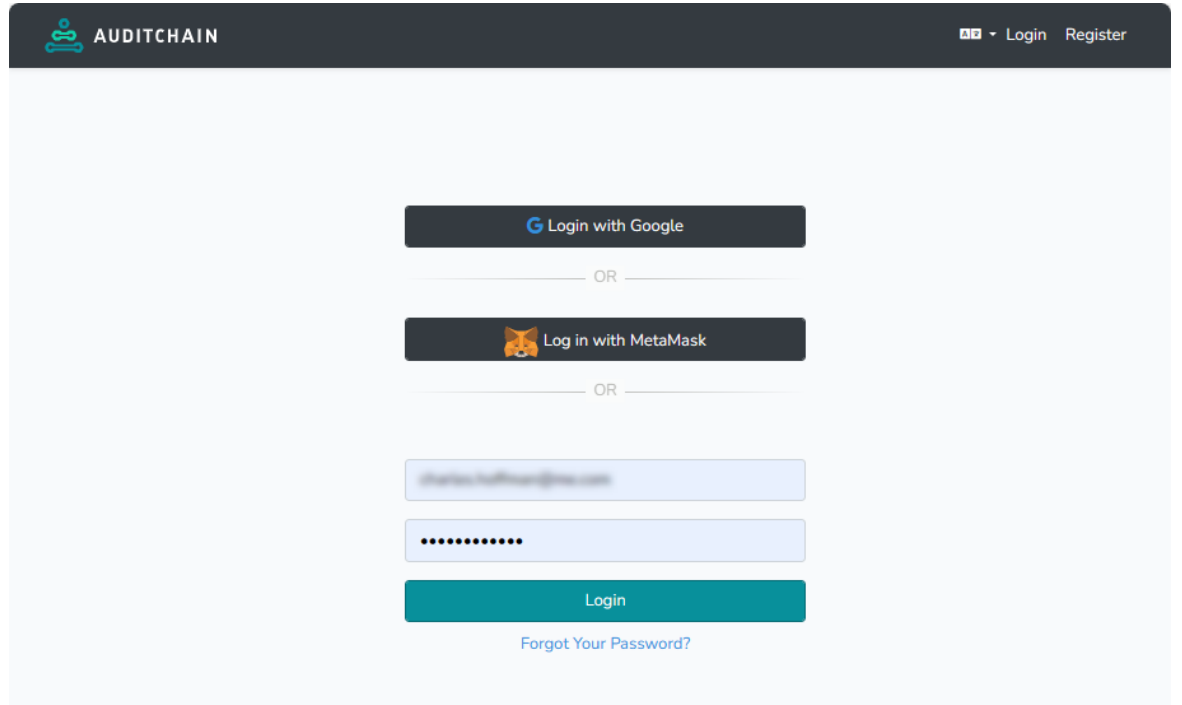

Alternatively, you could login using a Google login or using MetaMask. Those login approaches work but are not covered here.

Eventually support will be added so you will also be able to login using LinkedIn, Microsoft login, or Apple login.

## **STEP 6: Select Luca.**

After logging in you will be taken to a form that looks similar to the form below with your login information shown on the RIGHT. (The login information below is blurred).

Click on "LUCA".

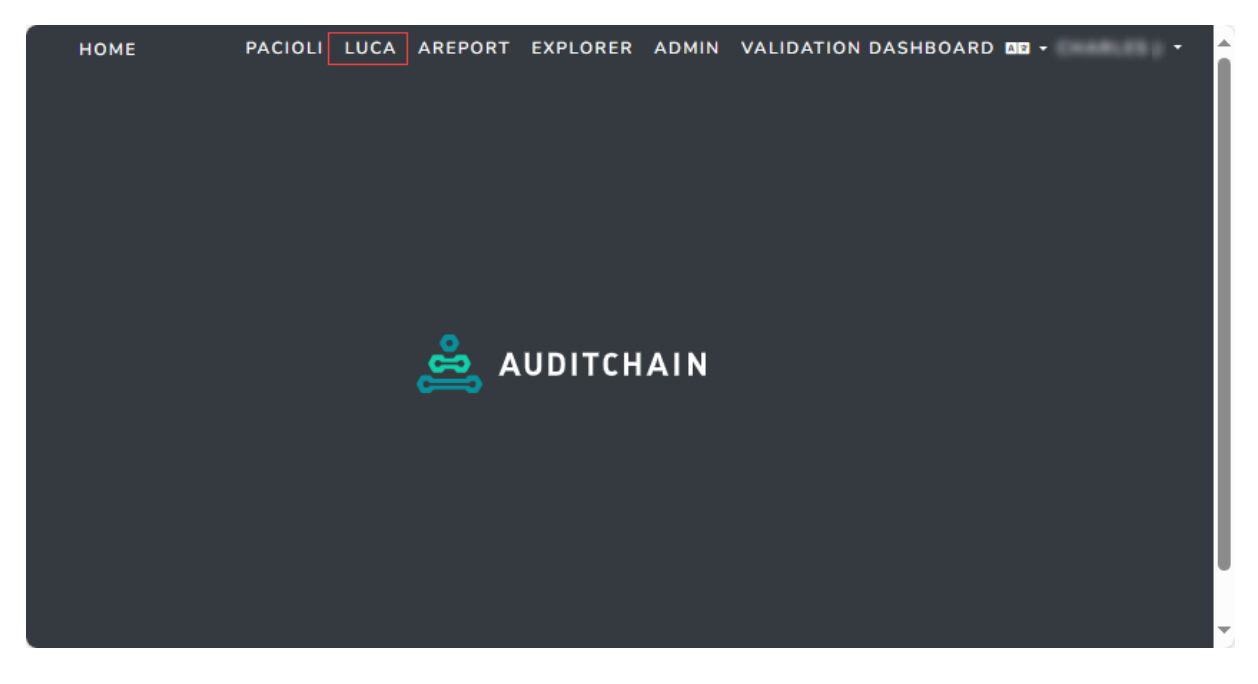

## **STEP 7: Create a report.**

The next step is to create a report. Try one of the getting started guides that shows you how to do that. You can create a report by importing information from Excel or JSON, loading templates from a financial reporting scheme or business reporting scheme, pump information into Luca using an API, using JIGS, just entering report information manually, or some combination of those different techniques.